# Sumário

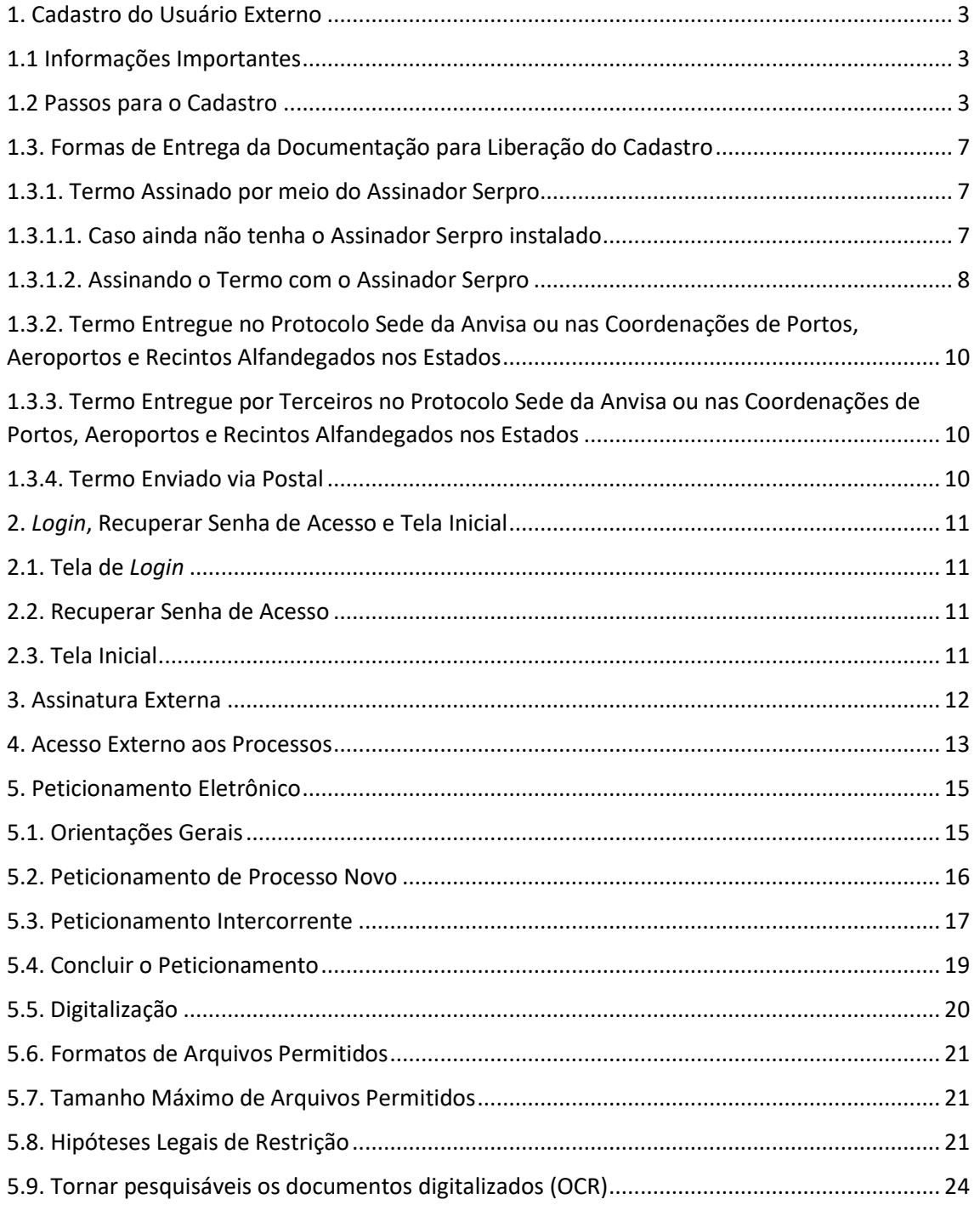

# <span id="page-1-0"></span>1. Cadastro do Usuário Externo

# <span id="page-1-1"></span>1.1 Informações Importantes

O cadastro como usuário externo é destinado às pessoas físicas que participem de processos administrativos junto à Anvisa para fins de assinatura de contratos, convênios, termos, acordos, aditivos e outros instrumentos congêneres celebrados com a Anvisa, bem como outros documentos que se fizerem necessários.

O cadastro como usuário externo no SEI-Anvisa possui caráter pessoal, sendo de exclusiva responsabilidade do usuário externo os atos praticados por meio do sistema, podendo responder nos termos da legislação civil, penal e administrativa pelo seu uso indevido.

A norma que regulamenta o uso do Sistema Eletrônico de Informações (SEI) para usuários externos no âmbito da Agência Nacional de Vigilância Sanitária (Anvisa) é a Portaria Anvisa nº 252, de 25 de janeiro de 2019, bem como o Decreto nº 8539, de 8 de outubro de 2015 e demais normas aplicáveis.

O conteúdo do presente manual foi originalmente elaborado pela Agência Nacional de Telecomunicações (Anatel). Para utilização do mesmo no âmbito da Agência Nacional de Vigilância Sanitária (Anvisa), a agência realizou algumas adaptações em seu conteúdo.

É importante ressaltar que a funcionalidade de intimação eletrônica ainda não está disponível para o usuário externo.

# <span id="page-1-2"></span>1.2 Passos para o Cadastro

Para se cadastrar, siga as instruções abaixo:

Acesse a página do portal Anvisa [\(portal.anvisa.gov.br\)](file:///C:/Users/adelaide.brito/AppData/Local/Microsoft/Windows/INetCache/Content.Outlook/T4T32OT6/portal.anvisa.gov.br) e localize a página do Sistema Eletrônico [de Informações \(SEI\).](http://portal.anvisa.gov.br/sei)

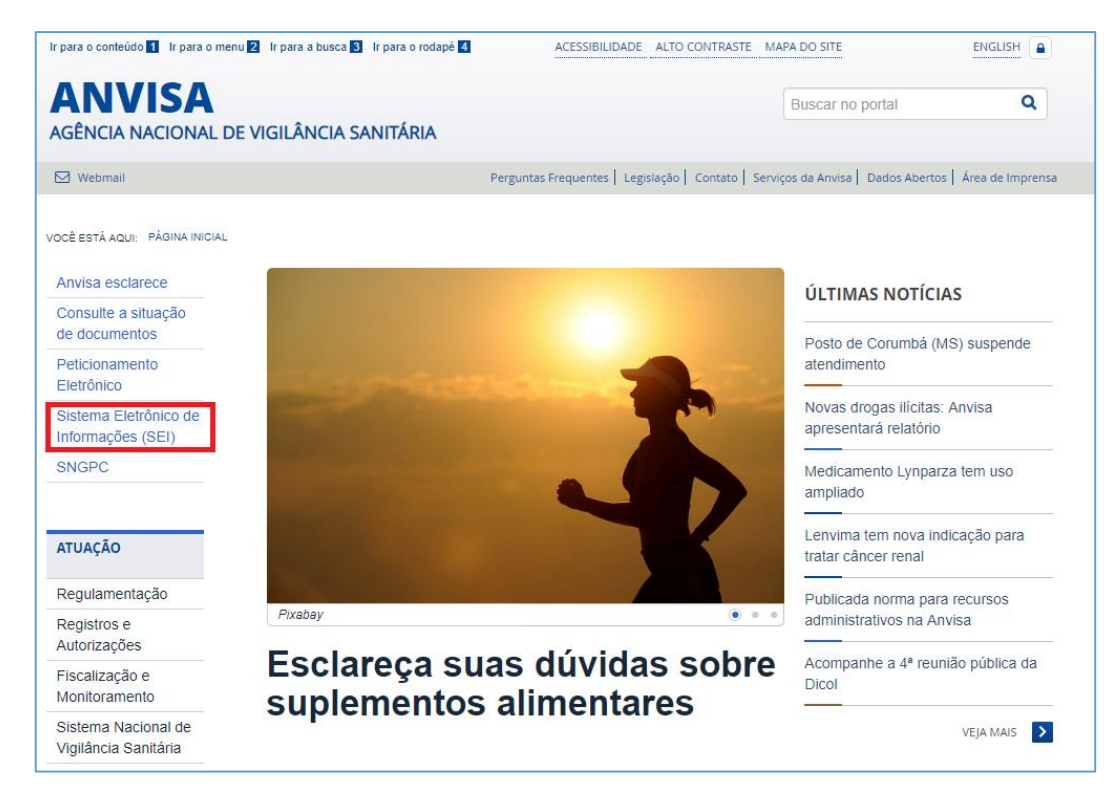

Clique em "[Acesso para Usuários Externos \(SEI\)](https://sei.anvisa.gov.br/sei/controlador_externo.php?acao=usuario_externo_logar&id_orgao_acesso_externo=0)".

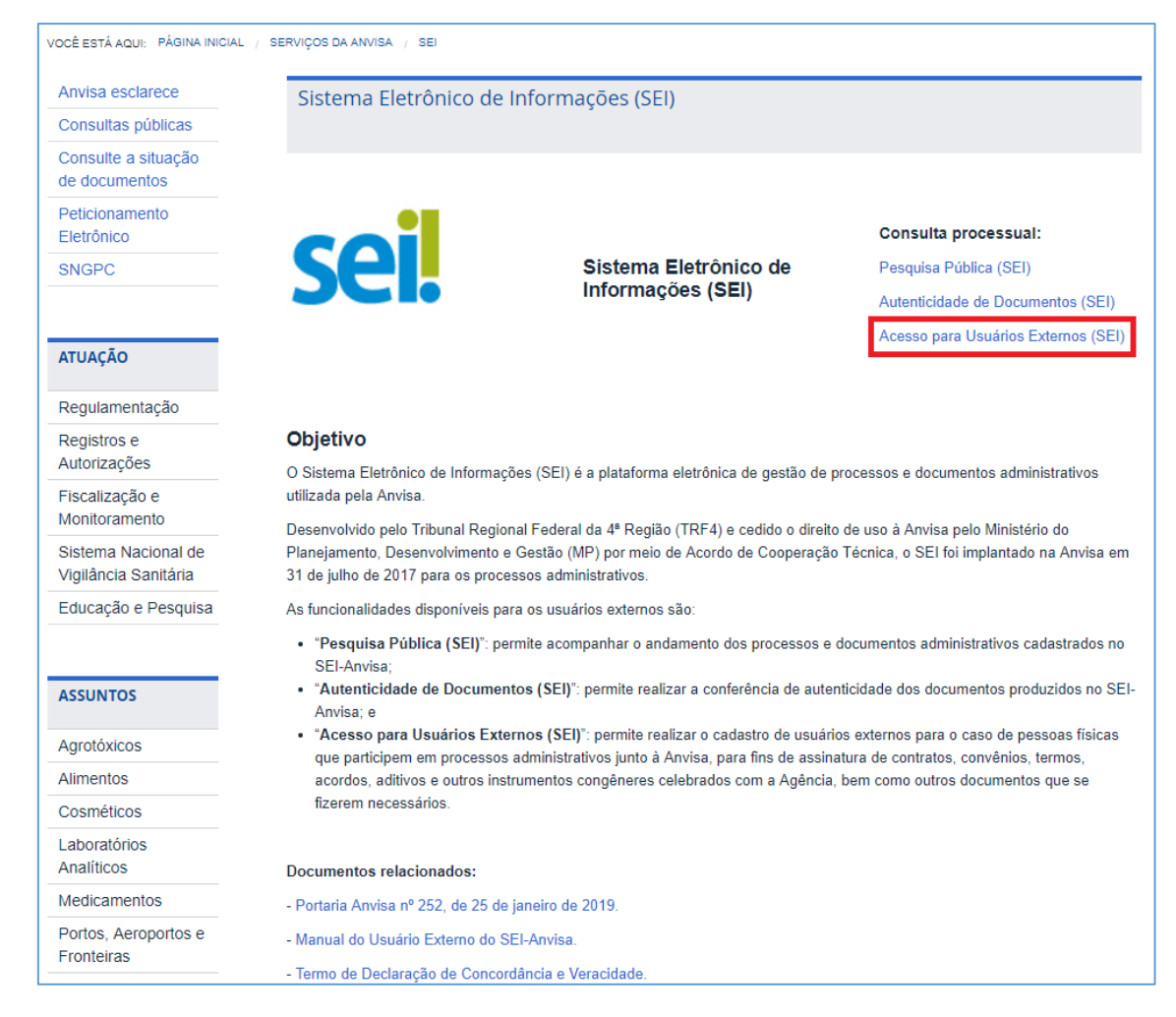

Acesse a opção "Clique aqui se você ainda não está cadastrado". Para aqueles já previamente cadastrados, basta fazer *login*, informando e-mail e senha.

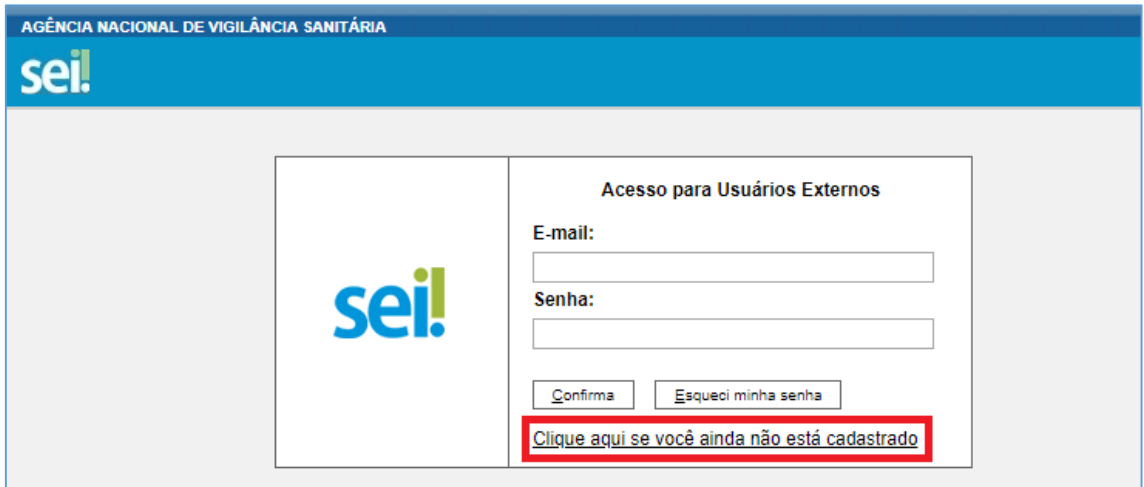

Após ler as instruções para efetuar o cadastro de Usuário Externo, clique em "Clique aqui para continuar", no final da página.

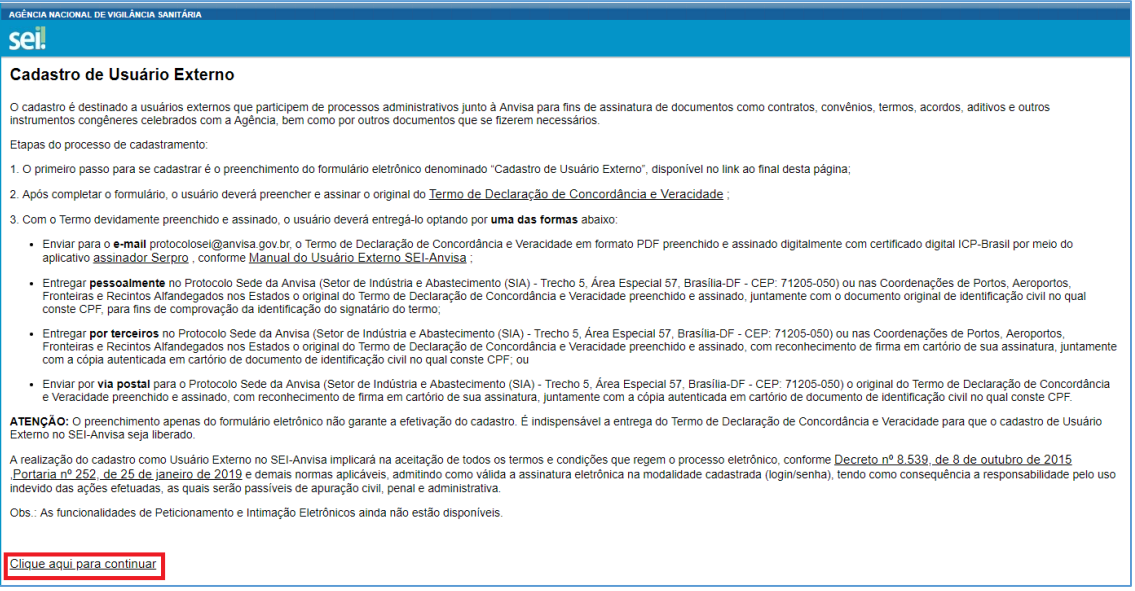

Preencha o formulário eletrônico denominado "Cadastro de Usuário Externo".

ATENÇÃO: No preenchimento dos campos, NÃO ESCREVA OS TEXTOS EM CAIXA ALTA. Alterne entre maiúscula e minúscula quando necessário. No caso de nome próprio, escreva somente a primeira letra de cada palavra em maiúscula.

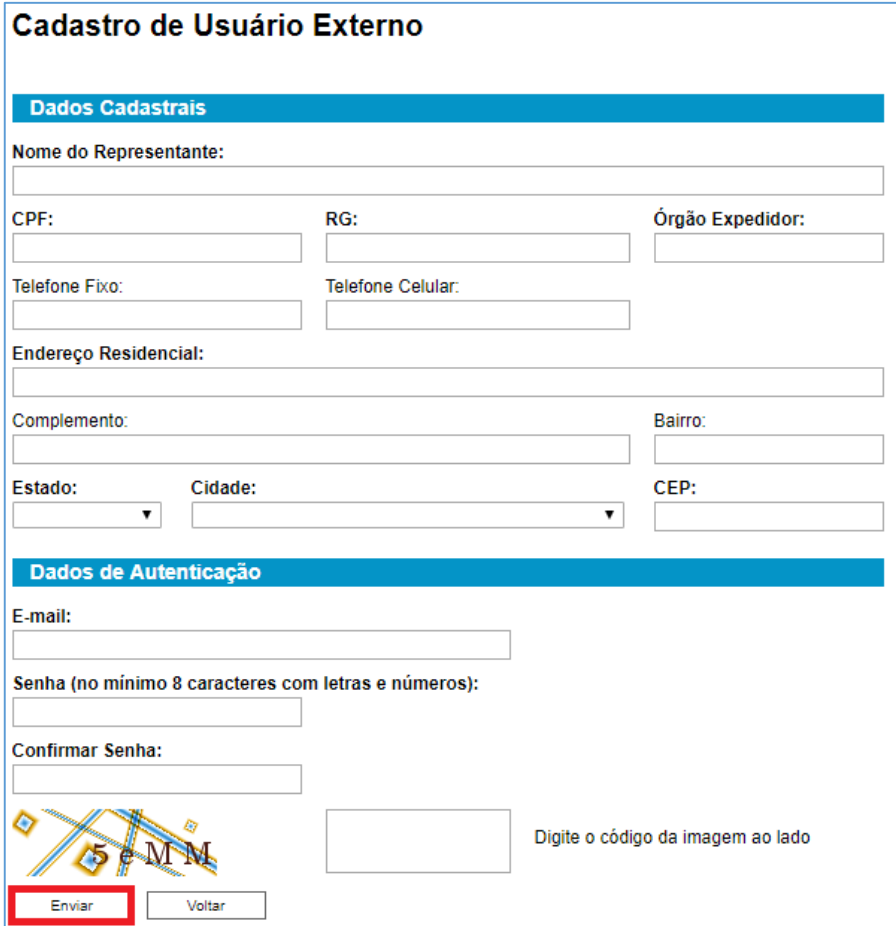

Ao concluir o preenchimento e clicar em "enviar", será exibida a tela de confirmação do envio do e-mail com as orientações, para obter a liberação de acesso.

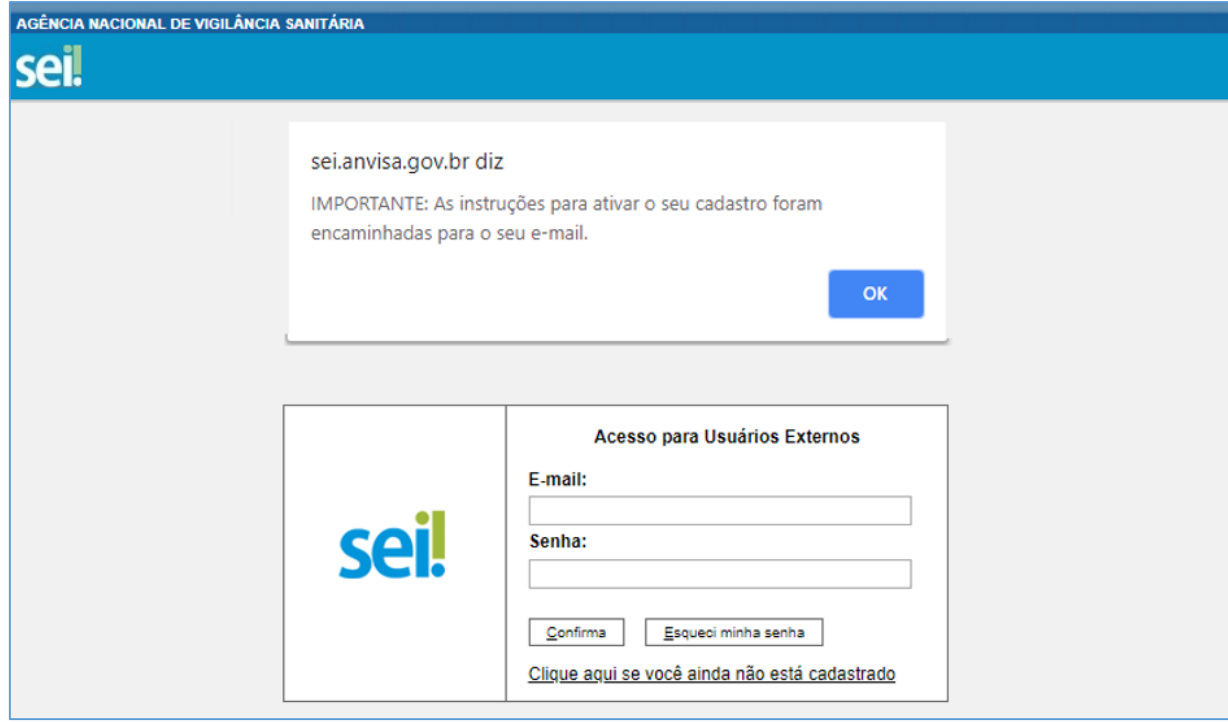

ATENÇÃO: O preenchimento apenas do formulário eletrônico não garante a efetivação do cadastro. É indispensável a entrega do Termo de Declaração de Concordância e Veracidade, juntamente com outros documentos que se fizerem necessários, conforme fizer a opção por uma das formas de entrega listadas no item 1.3.

# <span id="page-5-0"></span>1.3. Formas de Entrega da Documentação para Liberação do Cadastro

# <span id="page-5-1"></span>1.3.1. Termo Assinado por meio do Assinador Serpro

Para o usuário que já possui Certificado Digital ICP-Brasil, esta é a forma preferencial para a entrega do Termo de Declaração de Concordância e Veracidade.

Após o preenchimento do formulário eletrônico, o usuário que já possui Certificado Digital ICP-Brasil poderá assinar o Termo de Declaração de Concordância e Veracidade utilizando o aplicativo "[Assinador Serpro](https://www.serpro.gov.br/links-fixos-superiores/assinador-digital/assinador-serpro)" e em seguida enviar o PDF assinado digitalmente para o endereço de email [protocolosei@anvisa.gov.br.](mailto:protocolosei@anvisa.gov.br)

ATENÇÃO: Não é necessário imprimir o Termo preenchido para assinar manualmente e depois escanear. Preencha o PDF nos campos destacados, salve o PDF preenchido e utilize o "[Assinador](https://www.serpro.gov.br/links-fixos-superiores/assinador-digital/assinador-serpro)  [Serpro](https://www.serpro.gov.br/links-fixos-superiores/assinador-digital/assinador-serpro)" com seu Certificado Digital ICP-Brasil para assinar digitalmente o PDF. Somente após assinar digitalmente e salvar, enviar o PDF assinado para o e-mail indicado.

# <span id="page-5-2"></span>1.3.1.1. Caso ainda não tenha o Assinador Serpro instalado

Caso não tenha o aplicativo "[Assinador Serpro](https://www.serpro.gov.br/links-fixos-superiores/assinador-digital/assinador-serpro)" instalado em seu computador, acesse o link a seguir para baixar o instalador: <https://www.serpro.gov.br/links-fixos-superiores/assinador-digital/assinador-serpro>

Baixe o instalador compatível com o sistema operacional de seu computador, conforme indicado na parte inferior da página:

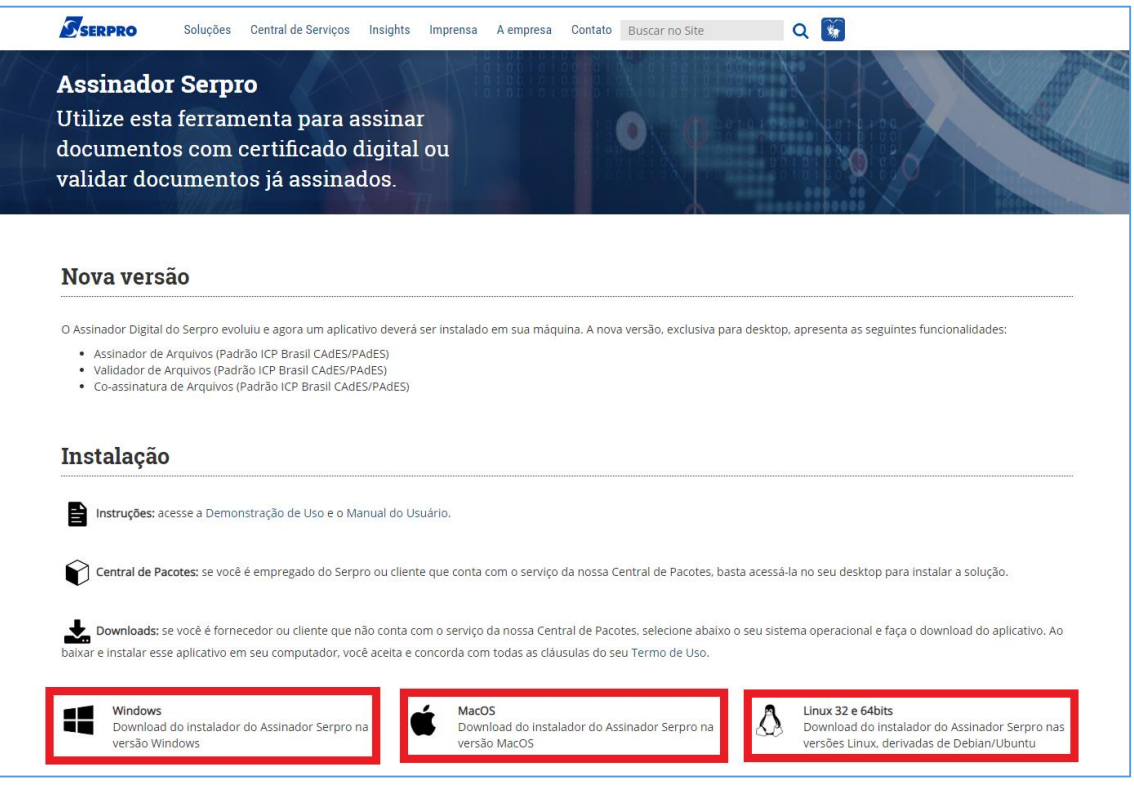

# <span id="page-6-0"></span>1.3.1.2. Assinando o Termo com o Assinador Serpro

Baixe o PDF do "Termo de Declaração de Concordância e Veracidade", preencha os campos indicados em vermelho utilizando o programa Adobe Acrobat Reader e, em seguida, salve o PDF preenchido em seu computador:

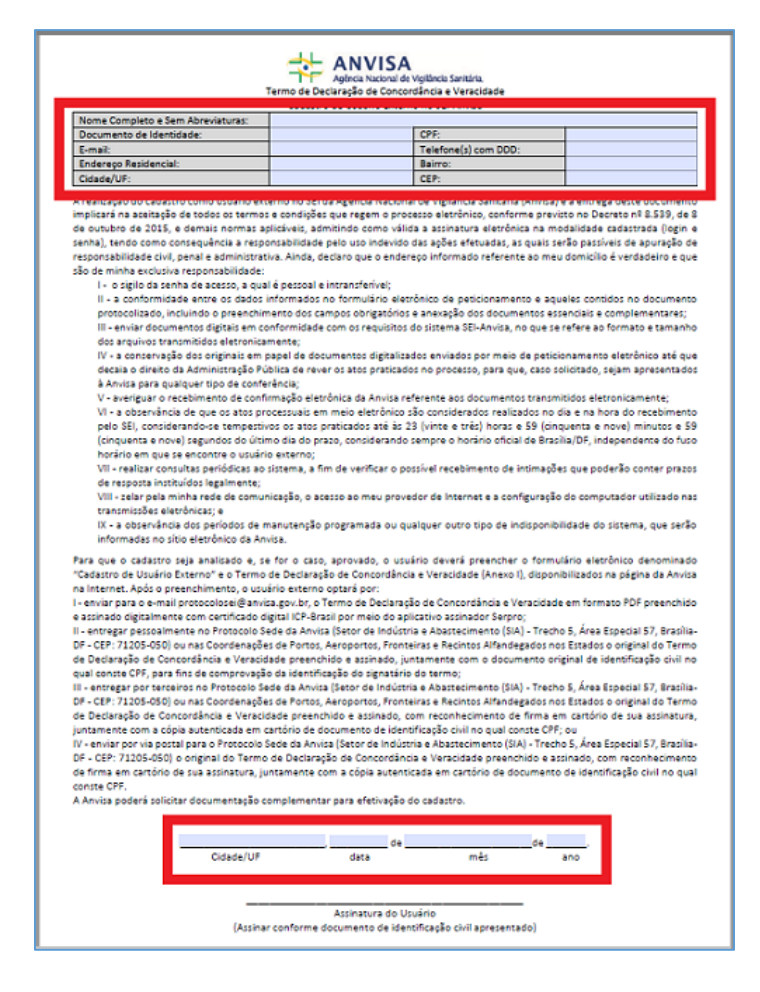

Com o PDF do Termo devidamente preenchido e salvo, assinar com aplicativo "[Assinador Serpro](https://www.serpro.gov.br/links-fixos-superiores/assinador-digital/assinador-serpro)", posicionando a tarja de assinatura no local definido no PDF como "Assinatura do Usuário":

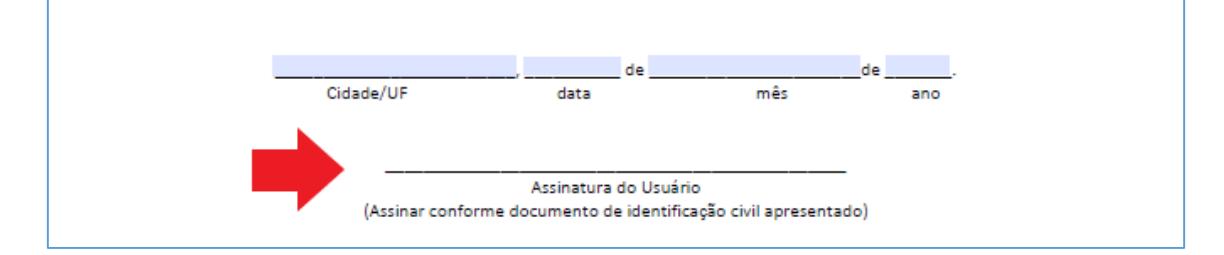

Para maiores informações de como instalar e utilizar o aplicativo "[Assinador Serpro](https://www.serpro.gov.br/links-fixos-superiores/assinador-digital/assinador-serpro)", consulte a "Demonstração de Uso" e "Manual do Usuário" disponíveis na [Página do Serpro](https://www.serpro.gov.br/links-fixos-superiores/assinador-digital/assinador-serpro) e siga as orientações específicas para "Assinar PDF".

Após assinar digitalmente o Termo, o mesmo apresentará, no local definido para a assinatura do usuário, imagem semelhante a seguinte:

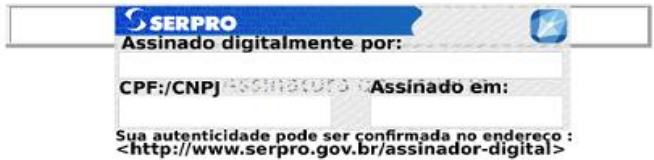

Salve o arquivo assinado digitalmente e envie para o endereço de email: [protocolosei@anvisa.gov.br,](mailto:protocolosei@anvisa.gov.br) com o assunto "Solicitação de Cadastro de Usuário Externo no SEI assinado com o Certificado Digital".

# <span id="page-8-0"></span>1.3.2. Termo Entregue no Protocolo Sede da Anvisa ou nas Coordenações de Portos, Aeroportos e Recintos Alfandegados nos Estados

Após o preenchimento do formulário eletrônico denominado "Cadastro de Usuário Externo", o usuário poderá entregar pessoalmente no Protocolo Sede da Anvisa (Setor de Indústria e Abastecimento (SIA) - Trecho 5, Área Especial 57, Brasília – DF) ou nas Coordenações de Portos, Aeroportos, Fronteiras e Recintos Alfandegados nos Estados o original do Termo de Declaração de Concordância e Veracidade preenchido e assinado, juntamente com o documento original de identificação civil no qual conste CPF, para fins de comprovação da identificação do signatário do termo.

A apresentação de um documento original de identificação civil no qual conste CPF é obrigatória para comprovação da identificação do signatário do Termo, sem a necessidade de entrega de cópia autenticada.

# <span id="page-8-1"></span>1.3.3. Termo Entregue por Terceiros no Protocolo Sede da Anvisa ou nas Coordenações de Portos, Aeroportos e Recintos Alfandegados nos Estados

Após o preenchimento do formulário eletrônico "Cadastro de Usuário Externo", o usuário poderá entregar, por meio de terceiros no Protocolo Sede da Anvisa (Setor de Indústria e Abastecimento (SIA) - Trecho 5, Área Especial 57, Brasília – DF) ou nas Coordenações de Portos, Aeroportos, Fronteiras e Recintos Alfandegados nos Estados o original do Termo de Declaração de Concordância e Veracidade preenchido e assinado, com reconhecimento de firma em cartório de sua assinatura, juntamente com a cópia autenticada em cartório de documento de identificação civil no qual conste CPF.

# <span id="page-8-2"></span>1.3.4. Termo Enviado via Postal

Após o preenchimento do formulário eletrônico "Cadastro de Usuário Externo", o usuário externo poderá enviar por via postal para o Protocolo Sede da Anvisa (Setor de Indústria e Abastecimento (SIA) - Trecho 5, Área Especial 57, Brasília-DF - CEP: 71205-050) o original do Termo de Declaração de Concordância e Veracidade preenchido e assinado, com reconhecimento de firma em cartório de sua assinatura, juntamente com a cópia autenticada em cartório de documento de identificação civil no qual conste CPF.

# <span id="page-9-0"></span>2. *Login*, Recuperar Senha de Acesso e Tela Inicial

# <span id="page-9-1"></span>2.1. Tela de *Login*

Somente depois do cadastro liberado será possível fazer *login* na página de [Acesso para Usuários](https://sei.anvisa.gov.br/sei/controlador_externo.php?acao=usuario_externo_logar&id_orgao_acesso_externo=0)  [Externos](https://sei.anvisa.gov.br/sei/controlador_externo.php?acao=usuario_externo_logar&id_orgao_acesso_externo=0) do SEI:

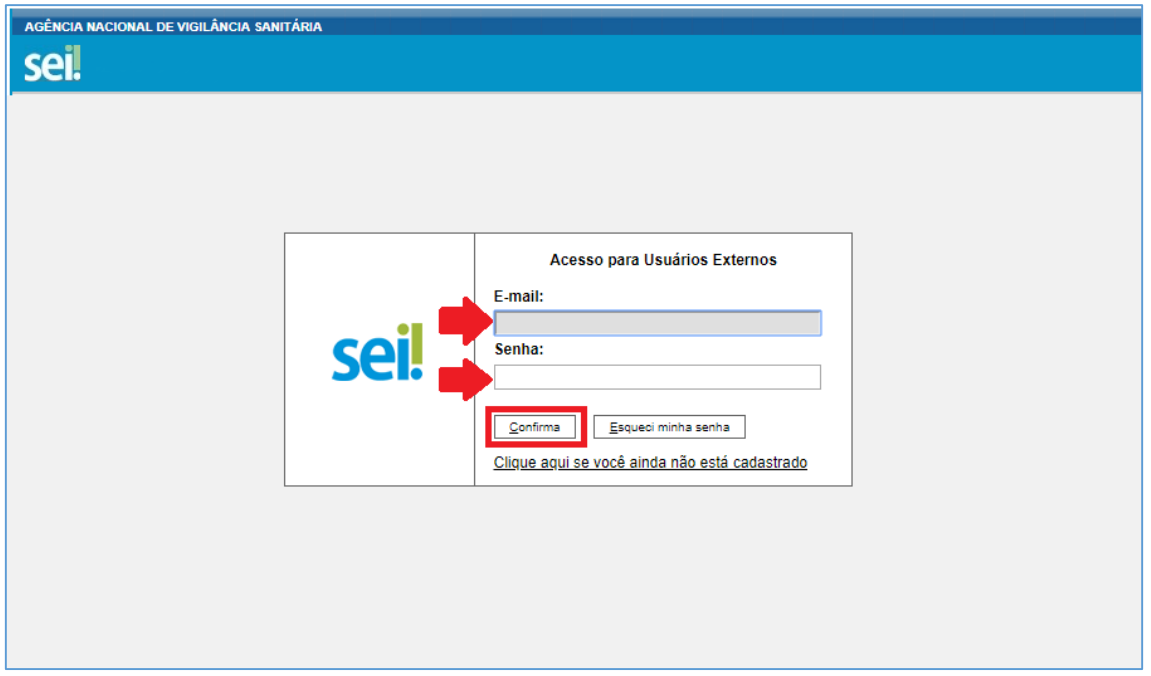

#### <span id="page-9-2"></span>2.2. Recuperar Senha de Acesso

Caso tenha esquecido a senha de acesso, será possível recuperá-la somente se o cadastro já estiver liberado, clicando no botão "Esqueci minha senha" na tela acima. Na tela aberta, digite o mesmo e-mail informado no cadastro eletrônico para que uma nova senha aleatória seja enviada:

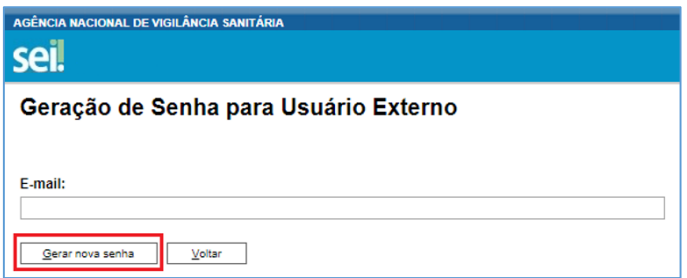

# <span id="page-9-3"></span>2.3. Tela Inicial

Depois realizar o login, uma nova seção intitulada "Controle de Acessos Externos" será exibida, onde o usuário pode:

- a. Visualizar a lista de processos aos quais lhe tenha sido concedido acesso externo;
- b. Assinar documentos para os quais foi concedida permissão para assinatura;
- c. Acessar os menus de funcionalidades.

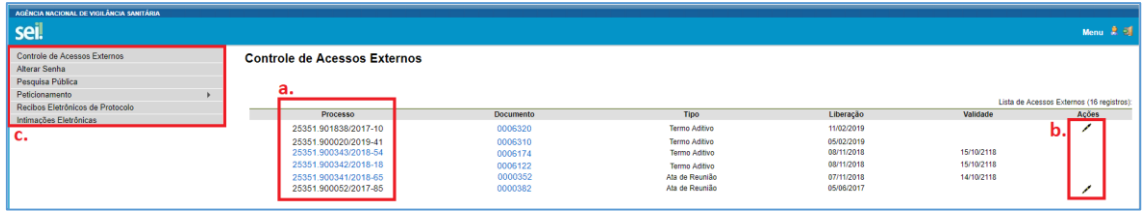

ATENÇÃO: É importante ressaltar que a funcionalidade de intimação eletrônica ainda não está disponível para o usuário externo.

# <span id="page-10-0"></span>3. Assinatura Externa

Na tela inicial do Acesso Externo, o usuário externo poderá assinar documento para o qual foi concedida permissão para Assinatura Externa (caneta preta na coluna de "Ações").

Para assinar um documento, clique no número do documento:

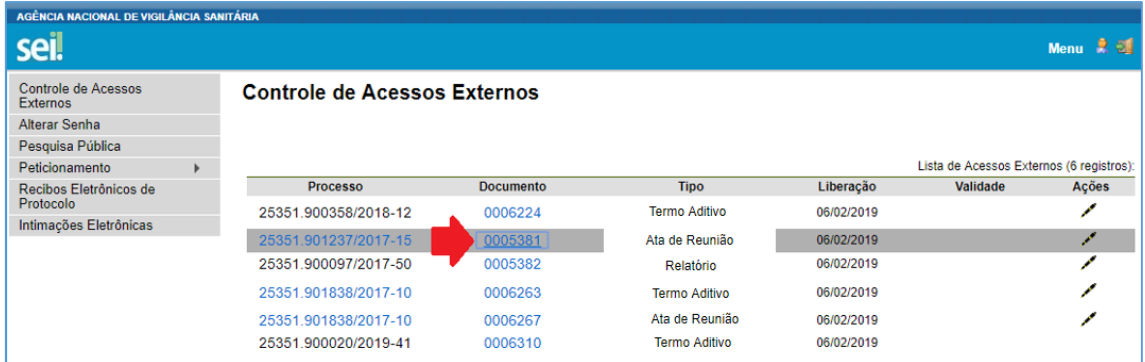

Será aberta uma tela com o conteúdo do documento. Para assinar, clique no botão "Assinar" no campo superior direito:

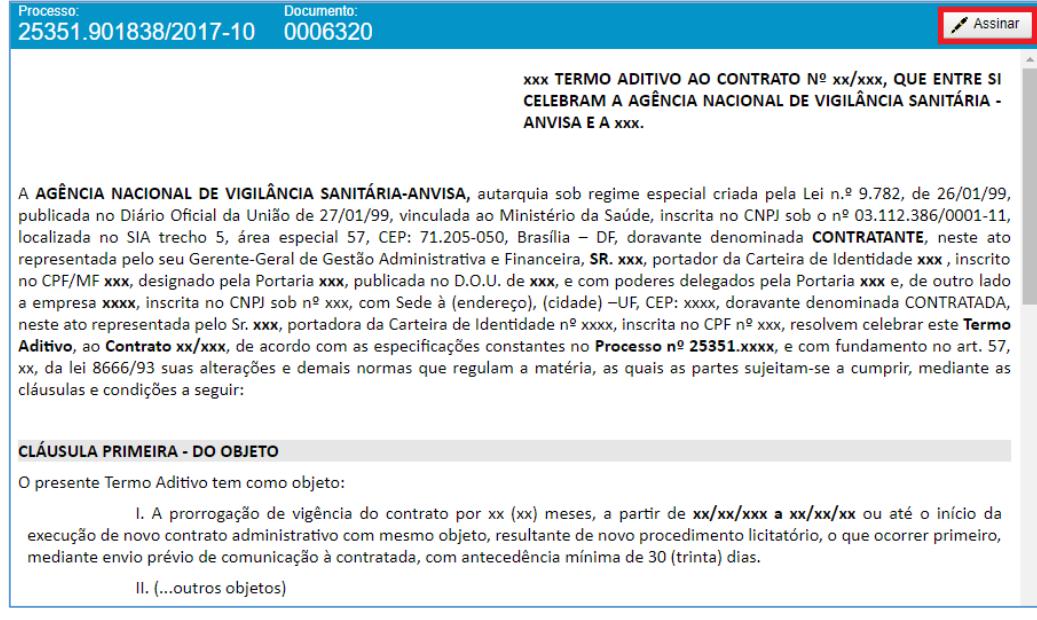

Na tela seguinte, digite sua senha e clique em "Assinar":

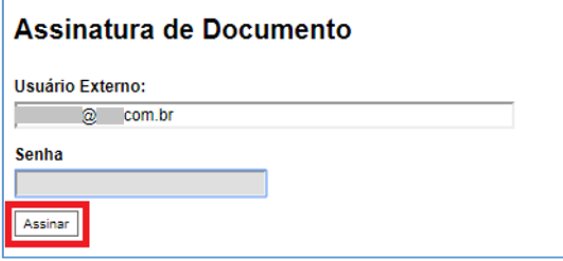

#### <span id="page-11-0"></span>4. Acesso Externo aos Processos

Existem duas formas de concessão de Acesso Externo ao processo: integral e parcial.

Os processos aos quais foi concedido acesso, seja ele integral ou parcial, aparecem em azul; os processos aos quais não foi concedido acesso aparecem em preto:

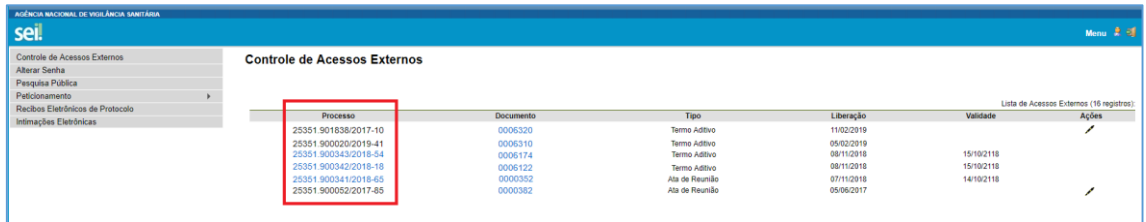

Ao clicar em um processo ao qual não foi concedido acesso (em preto), aparecerá a seguinte mensagem:

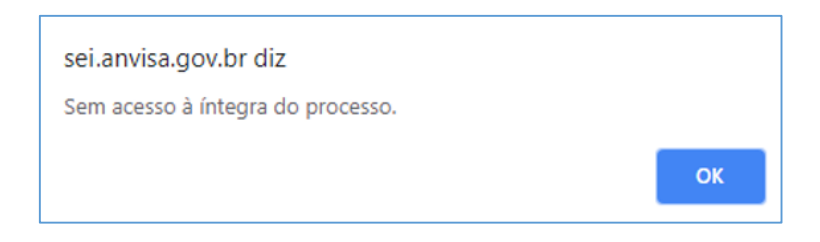

Vide abaixo exemplo de Acesso Externo Integral a um processo:

**ONAL DE VIGILÂNCIA SANITÁRIA** 

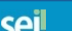

Acesso Externo com Acompanhamento Integral do Processo

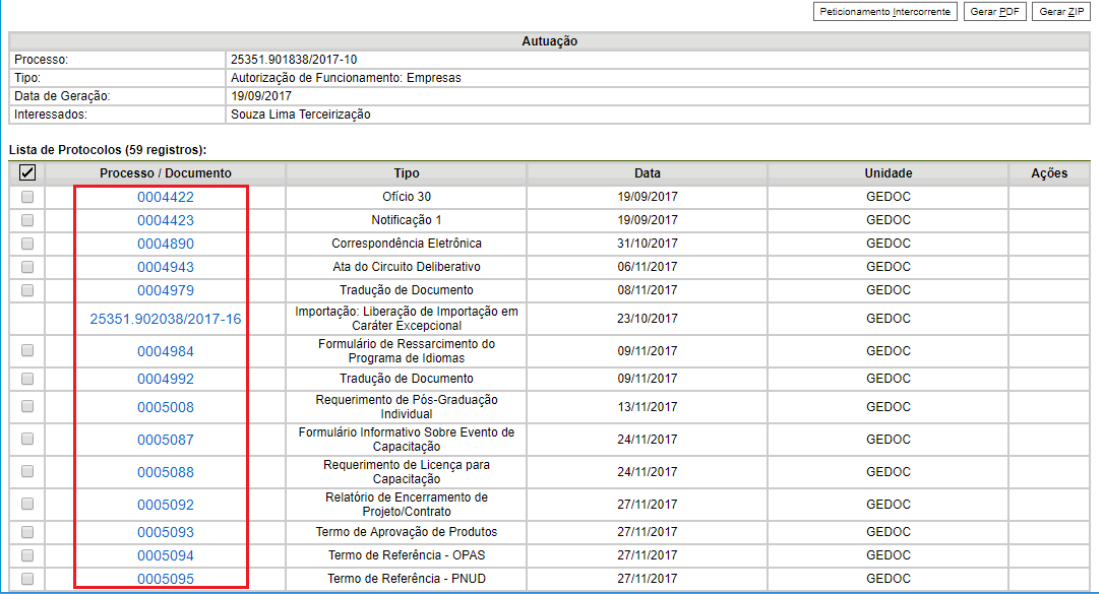

No acesso externo integral, a concessão de acesso foi permitida para todos os documentos, que aparecem em azul.

Vide abaixo exemplo de Acesso Externo Parcial a um processo:

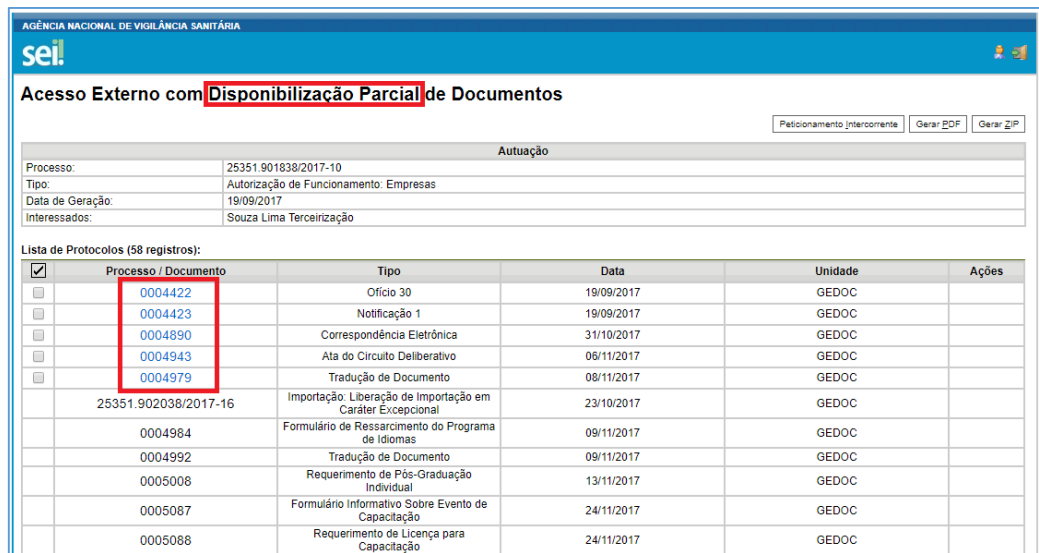

No acesso externo parcial, os documentos aos quais foi concedido acesso aparecem em azul; ao clicar sobre os demais documentos sem concessão de acesso (em preto), aparecerá a seguinte mensagem:

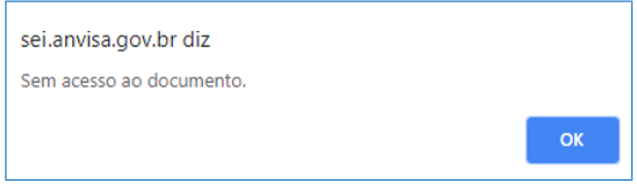

# <span id="page-13-0"></span>5. Peticionamento Eletrônico

# <span id="page-13-1"></span>5.1. Orientações Gerais

- $\checkmark$  Utilize preferencialmente os navegadores web Firefox ou Chrome.
- $\checkmark$  Antes de iniciar o peticionamento, tenha os arquivos de cada documento já separados em seu computador e prontos para carregar.
- $\checkmark$  Entre o carregamento do primeiro documento e o último não pode ultrapassar 1 hora. Com mais de 1 hora no sistema sem finalizar o peticionamento, o arquivo carregado será considerado temporário e eliminado automaticamente.
- $\checkmark$  Cada documento deve ser adicionado separadamente, um a um, com o preenchimento dos dados próprios. O peticionamento segue a legislação de gestão de documentos públicos, ou seja, o SEI não é um repositório de arquivos, mas sim de formalização de documentos.
- Pare o mouse sobre os ícones para ler orientações sobre a forma correta de preenchimento do campo correspondente.
- $\checkmark$  Ainda, no preenchimento dos campos NÃO ESCREVA OS TEXTOS EM CAIXA ALTA. Alterne entre maiúscula e minúscula somente quando necessário, geralmente apenas a primeira letra de cada palavra fica em maiúscula.
- Tenha especial atenção à indicação de Nível de Acesso, em que a opção "Restrito" deve ser exceção e somente deve ser indicado se no teor do documento contiver informações de fato restritas em razão de Hipótese Legal própria.
- $\checkmark$  Indique o Formato "Digitalizado" apenas se o arquivo foi produzido da digitalização de documento em papel, sendo importante antes tornar o documento pesquisável (OCR), (sugestão de software de OCR no tópico [5.9. Tornar pesquisáveis os documentos](#page-22-0)  [digitalizados \(OCR\).](#page-22-0) Ainda, é de responsabilidade do Usuário Externo ou entidade representada a guarda do documento em papel correspondente.

# **Atenção:**

a. Formalmente, o horário do peticionamento, que, inclusive, constará expressamente no "Recibo Eletrônico de Protocolo" correspondente, será o do final de seu processamento, ou seja, com a protocolização dos documentos efetivada.

b. Considera-se tempestivos os atos praticados até as 23 horas e 59 minutos e 59 segundos do último dia do prazo, considerado sempre o horário oficial de Brasília, independente do fuso horário em que se encontre o usuário externo.

Depois de efetuar o login no ambiente de Acesso Externo do SEI-Anvisa, no menu lateral esquerdo, acesse as opções do Peticionamento Eletrônico:

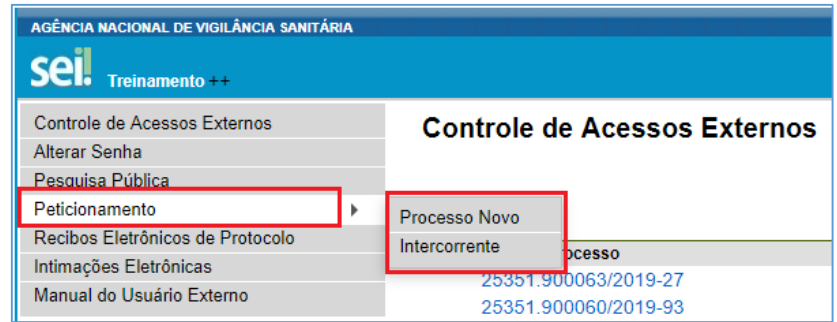

# <span id="page-14-0"></span>5.2. Peticionamento de Processo Novo

Escolha o tipo de processo que deseja formalizar a abertura junto ao órgão. Visualize orientações específicas parando o mouse sobre cada tipo.

#### Atenção:

Para protocolizar documentos em processos já existentes, acesse o menu [Peticionamento >](#page-15-0)  [Intercorrente,](#page-15-0) descrito no item 5.3.

Para cada tipo de processo tem-se definido apenas um tipo de Documento Principal, e o cadastro e upload desse documento é obrigatório.

A depender do tipo de processo, o usuário deverá fazer o cadastro e upload de Documentos Essenciais, que são obrigatórios (deve carregar pelo menos um documento para cada tipo indicado).

O cadastro e upload dos tipos de Documentos Complementares não são obrigatórios; entretanto, é necessário que o usuário leia atentamente as orientações descritas para o tipo de processo, pois um documento complementar pode ser considerado necessário para o trâmite regular do processo.

Clique em "Peticionamento", e "Processo Novo"

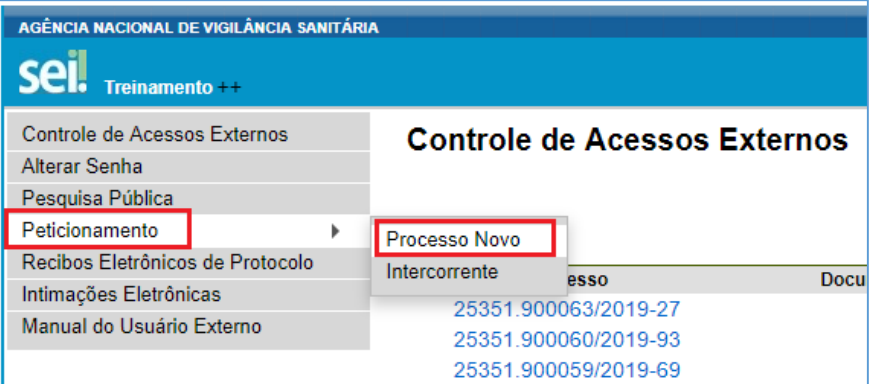

Escolha o tipo de processo a ser peticionado, clicando no nome do mesmo.

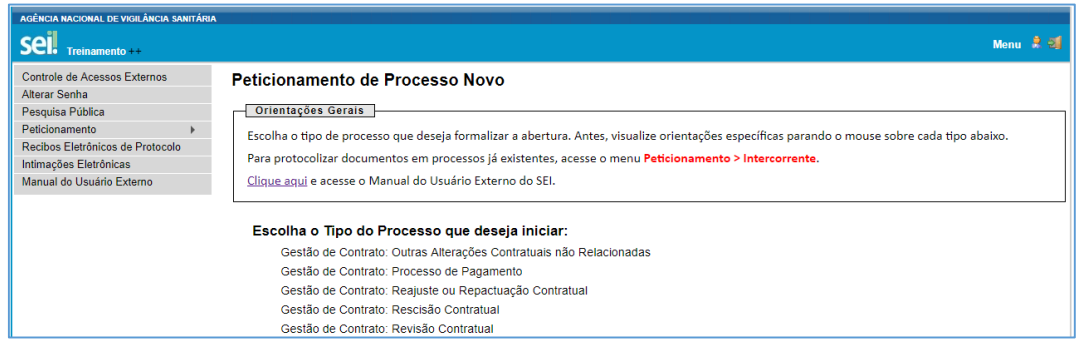

Preencha as informações para o peticionamento e faça o upload dos arquivos, conforme orientações abaixo:

# Manual do Usuário Externo SEI-Anvisa Sistema Eletrônico de Informações (SEI)

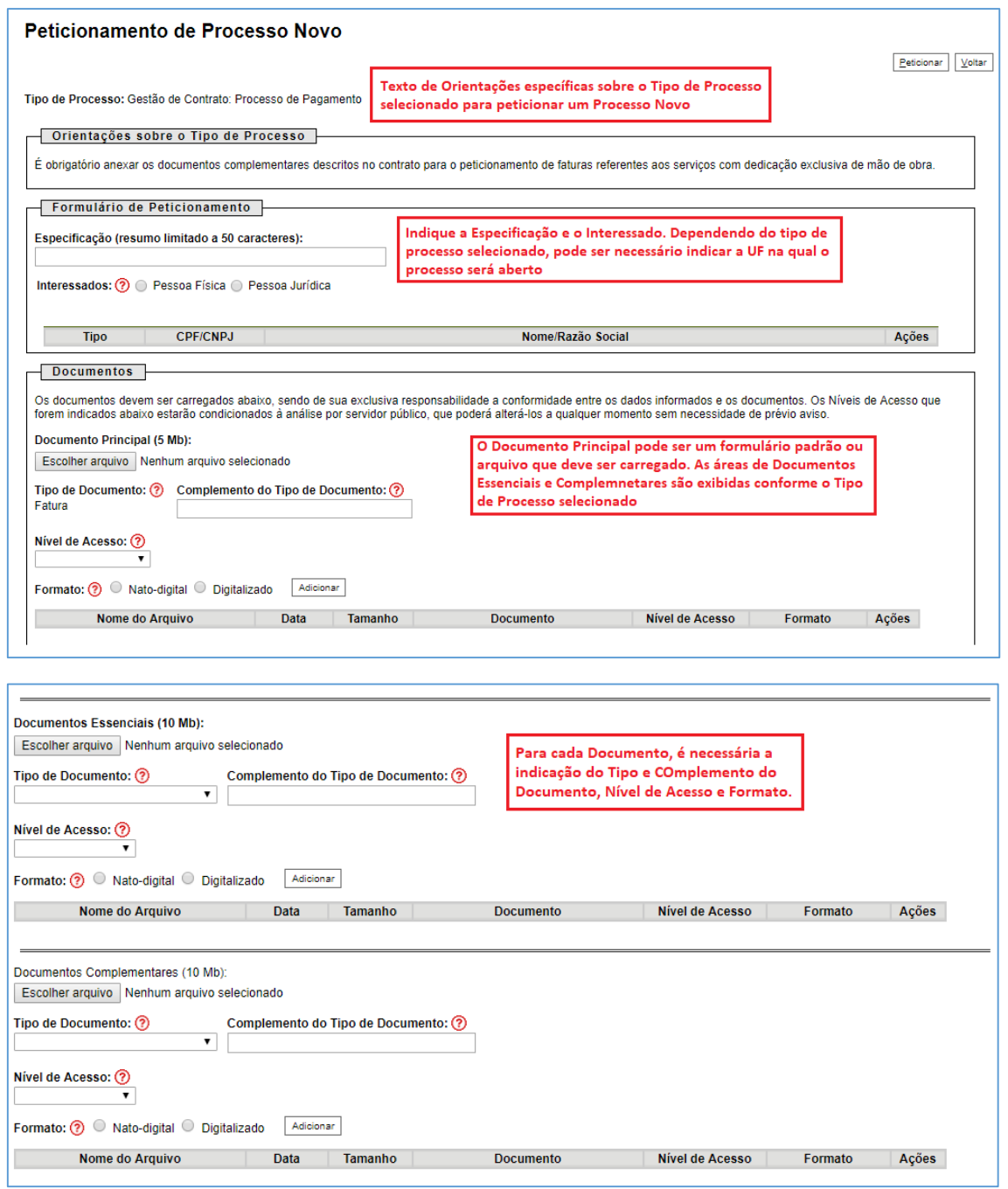

# <span id="page-15-0"></span>5.3. Peticionamento Intercorrente

Esse tipo de peticionamento tem por finalidade a protocolização de documentos em processos já existentes.

Para isso, clique em "Peticionamento" e "Intercorrente":

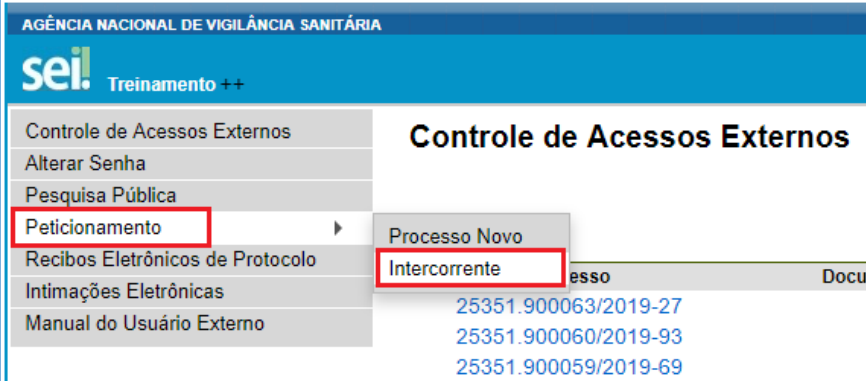

No campo "Processo", digite o número do processo no qual o documento deve ser incluído e clique em "Validar". O número de processo deve ser previamente conhecido e indicado por completo para ser validado. Depois que o número do processo é validado, clique em "Adicionar":

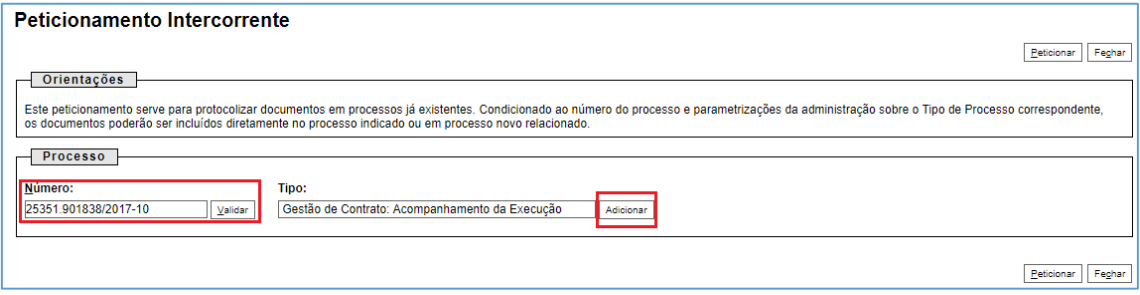

Somente depois que o processo validado é adicionado que a seção "Documentos" é exibida. Basta clicar em "Escolher arquivo", fazer o upload do mesmo, preencher os campos pertinentes e clicar "Adicionar" para cada documento a ser peticionado:

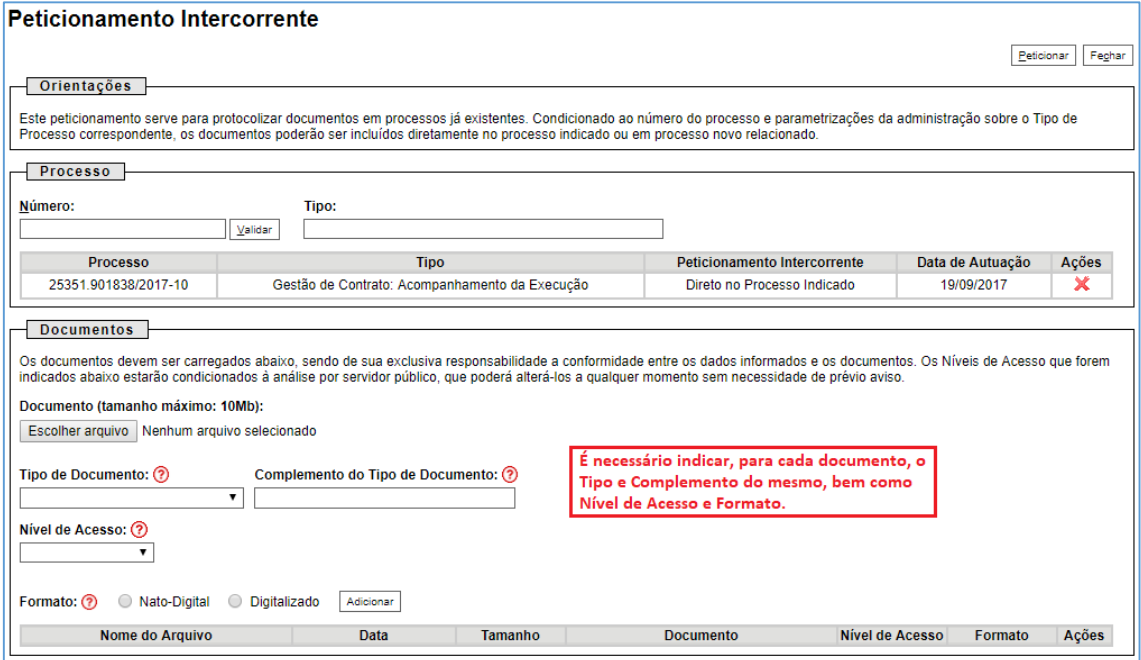

#### <span id="page-17-0"></span>5.4. Concluir o Peticionamento

Depois que todos os documentos a serem peticionados forem adicionados, é necessário clicar em "Peticionar", no canto superior ou inferior direito da tela para abrir a janela "Concluir Peticionamento - Assinatura Eletrônica":

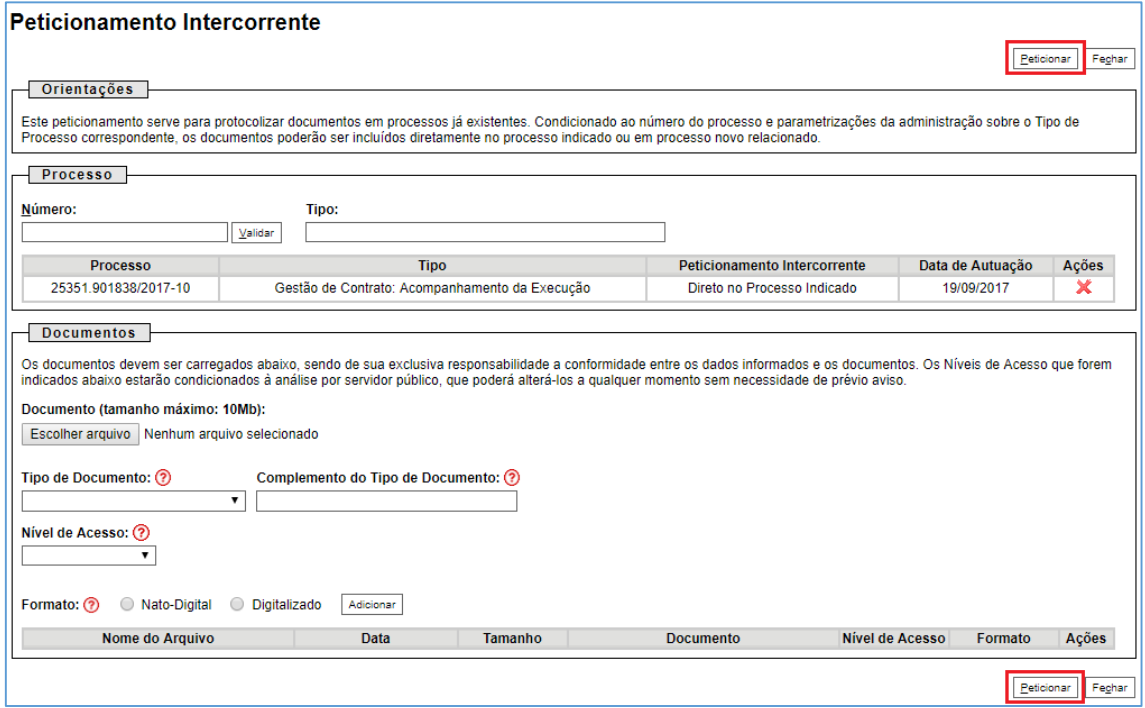

Na janela aberta, o Usuário Externo deve selecionar o "Cargo/Função" mais próximo da função ora exercida, confirmar sua "Senha de Acesso ao SEI" e clicar no botão "Assinar" para que a Assinatura Eletrônica e o processamento do peticionamento seja de fato iniciado.

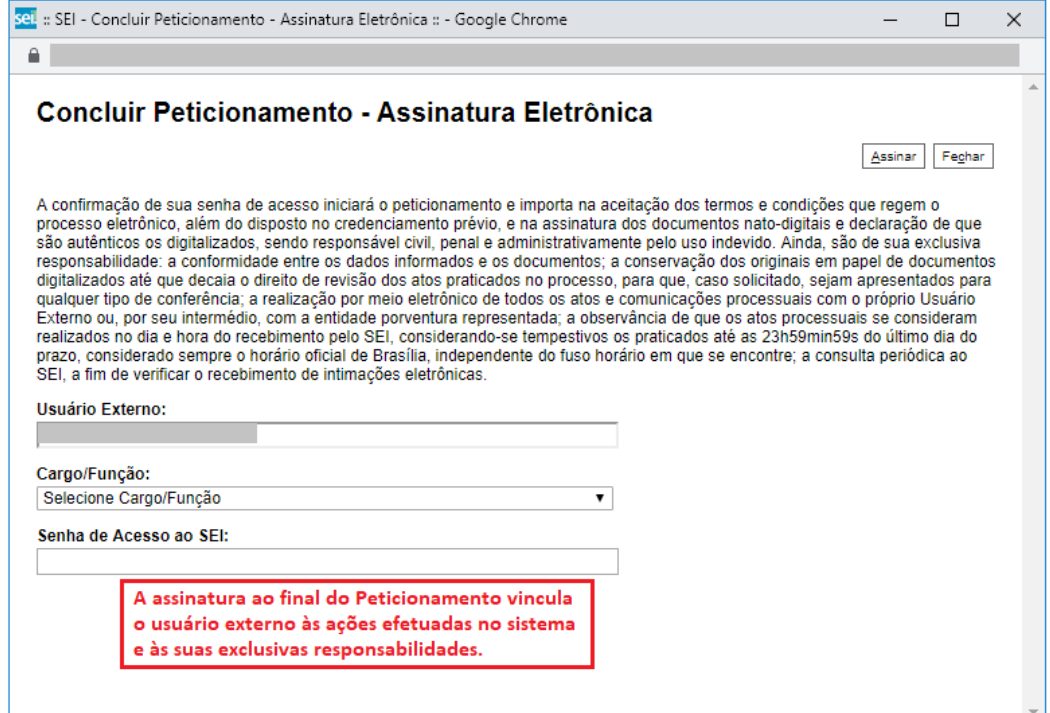

Imediatamente após o processamento do peticionamento, o sistema gera automaticamente o "Recibo Eletrônico de Protocolo" correspondente e o exibe para o Usuário Externo. O recibo também é incluído no processo peticionado.

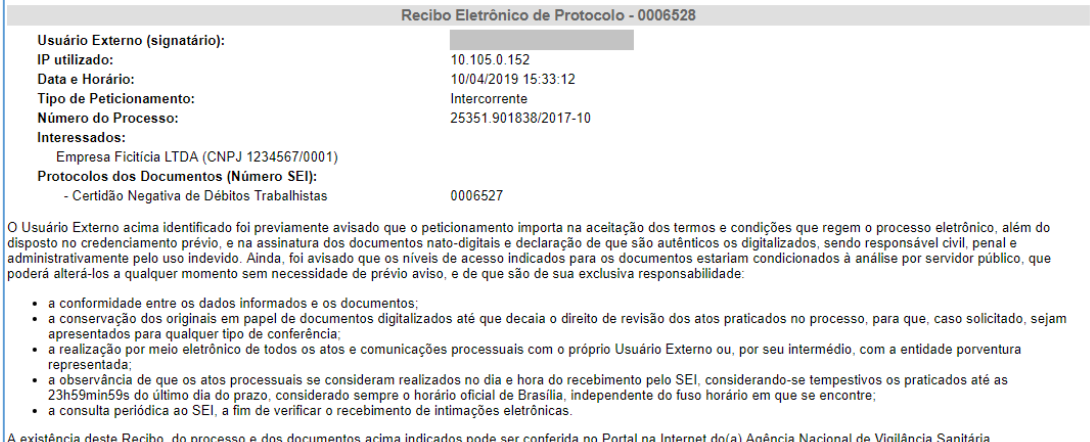

Em caráter meramente informativo, um e-mail automático é enviado ao Usuário Externo confirmando o peticionamento realizado, conforme protocolo do "Recibo Eletrônico de Protocolo" gerado.

A qualquer momento o Usuário Externo pode acessar a lista dos Recibos de seus peticionamentos, clicando em "recibos Eletrônicos de Protocolo", disponível no menu lateral esquerdo.

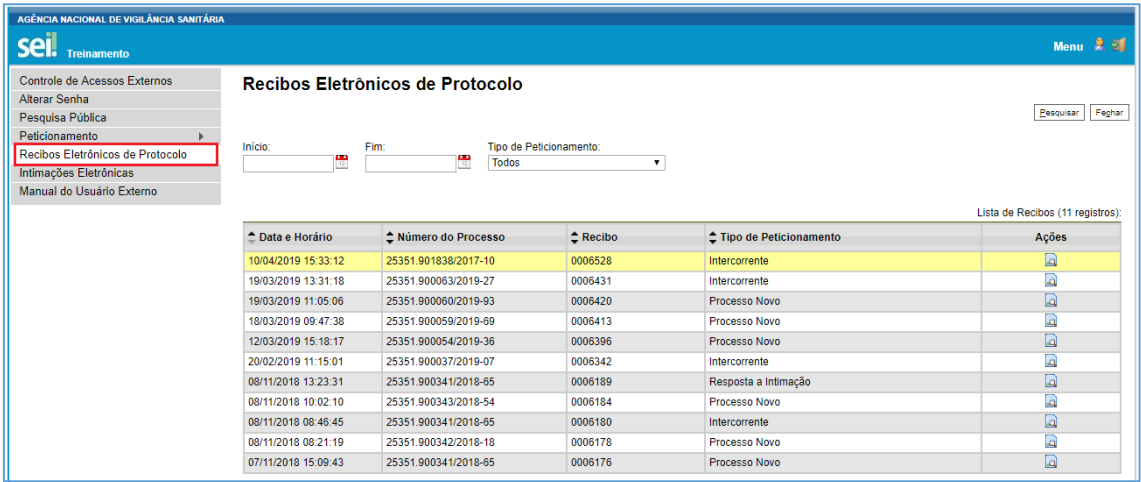

# <span id="page-18-0"></span>5.5. Digitalização

Caso o documento a ser peticionado exista originalmente somente em meio físico (papel), deverá ser digitalizado pelo interessado para que seja peticionado.

#### Orientações sobre padrões de digitalização recomendados:

- Documento Preto e Branco: utilizar 300 dpi de resolução e digitalização em preto e branco
- Documento Colorido: utilizar 200 dpi de resolução e digitalização colorida.

O não atendimento das recomendações acima pode fazer com que o arquivo resultante da digitalização tenha tamanho muito acima do necessário e, com isso, impedir o peticionamento.

# <span id="page-19-0"></span>5.6. Formatos de Arquivos Permitidos

O único formato de arquivo permitido para o peticionamento é o PDF (Portable Document Format).

# <span id="page-19-1"></span>5.7. Tamanho Máximo de Arquivos Permitidos

Peticionamento de Processo Novo

Documento Principal: 15Mb

Documentos Essenciais e Complementares: 20Mb para cada arquivo.

Peticionamento Intercorrente: 20 Mb para cada arquivo.

# <span id="page-19-2"></span>5.8. Hipóteses Legais de Restrição

O Usuário Externo deve ter especial atenção à indicação de Nível de Acesso, em que a opção "Restrito" deve ser exceção e somente deve ser indicado se no teor do documento contiver informações de fato restritas em razão de Hipótese Legal própria.

Abaixo, detalhamos cada Hipótese Legal de Restrição, para que os Usuários Externos possam melhor identificar se a informação é de fato restrita ou, por não se enquadrar em nenhuma das hipóteses, deva ser registrada como pública:

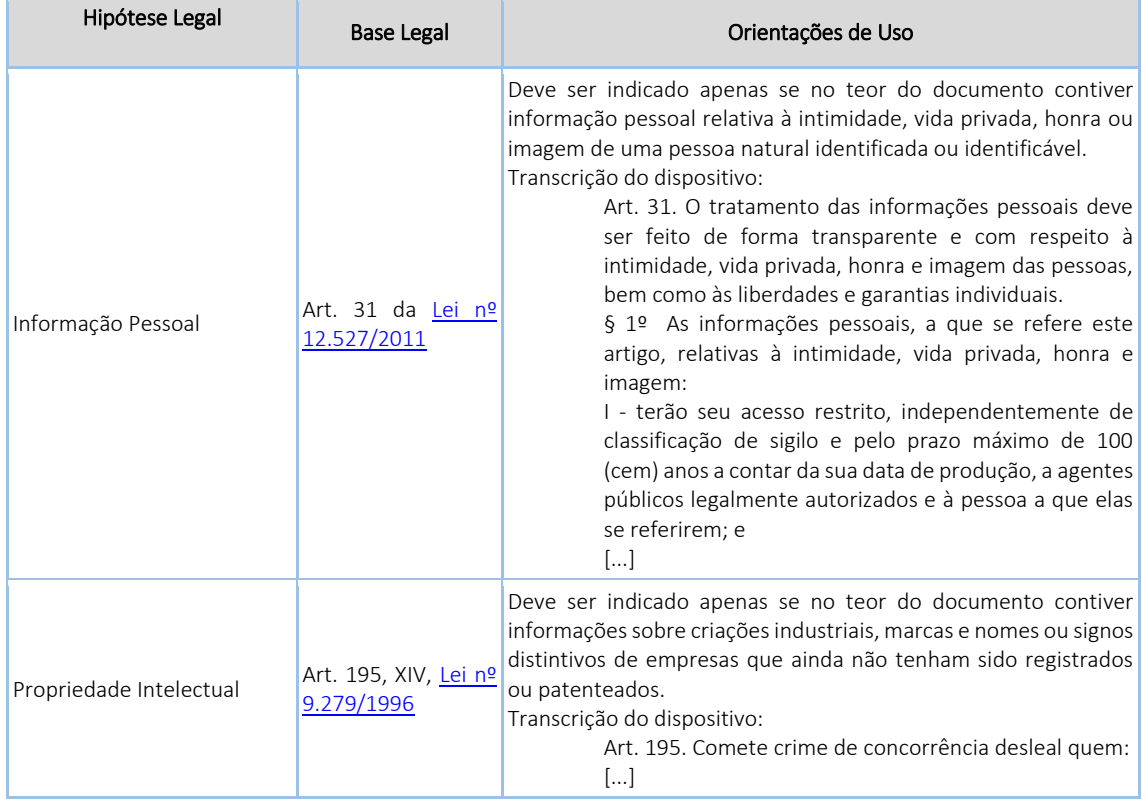

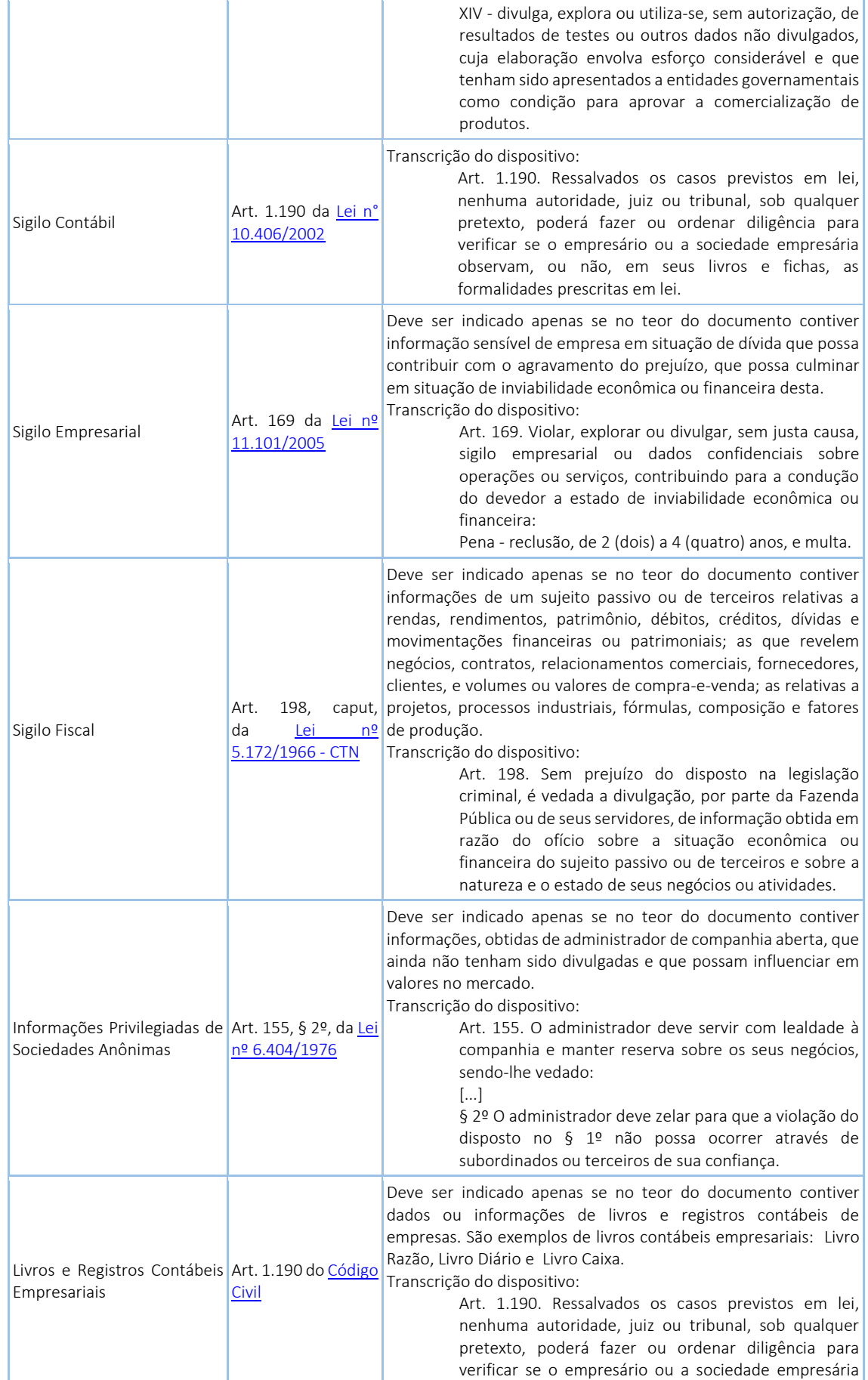

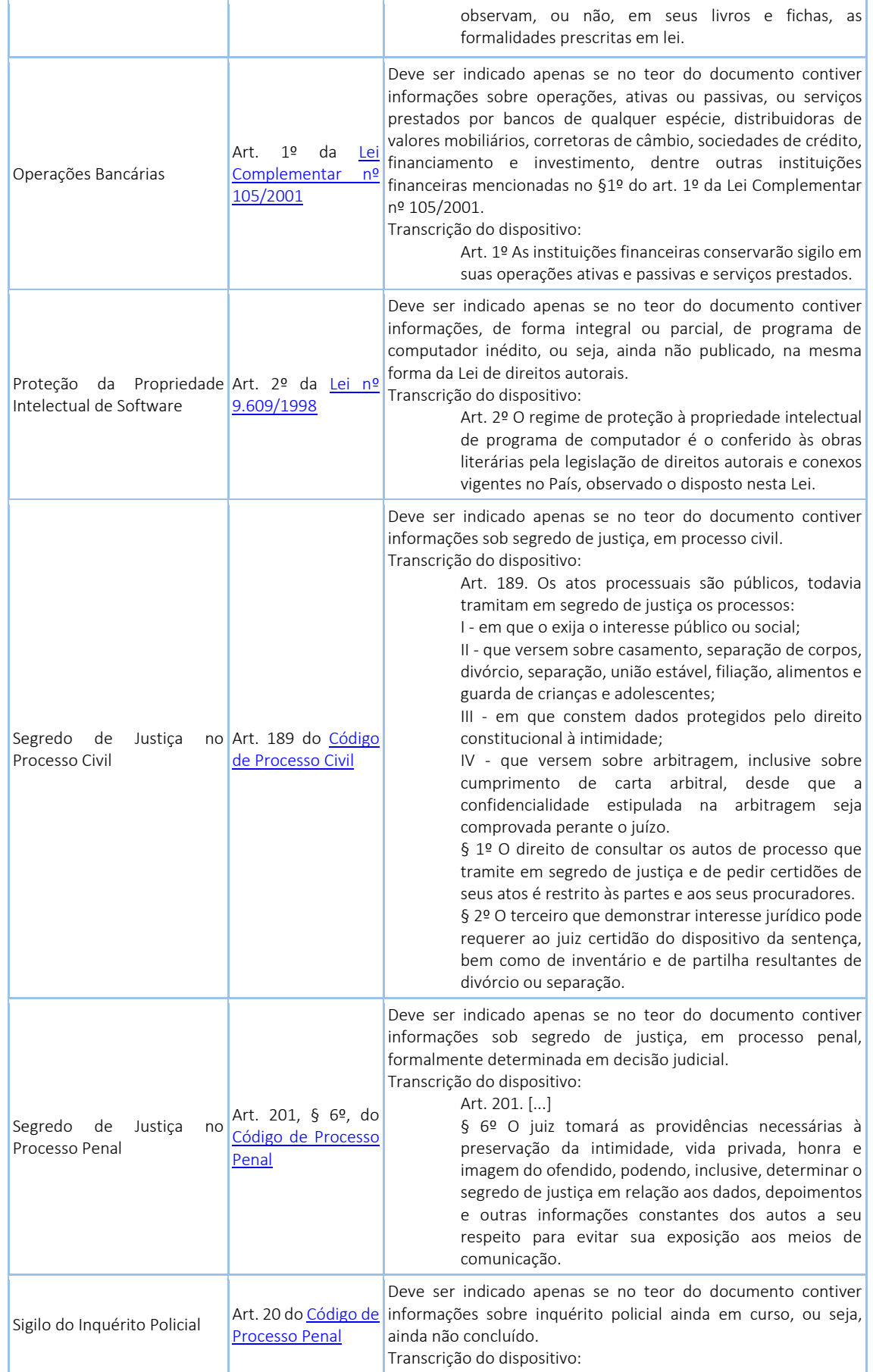

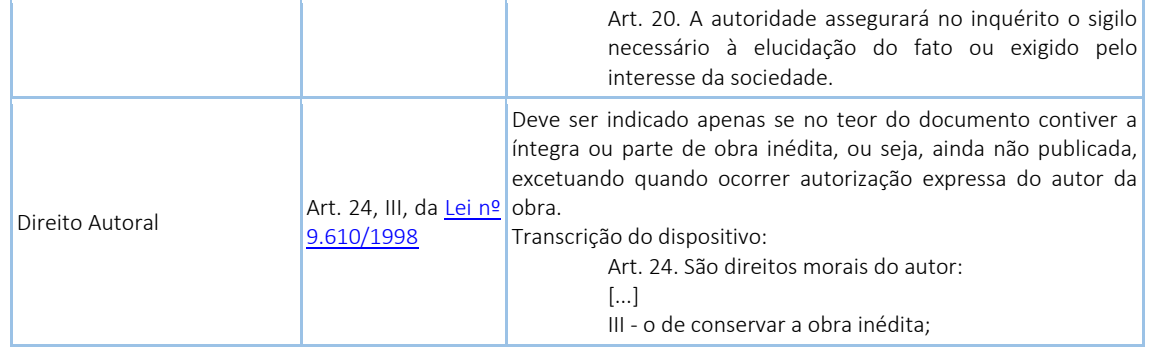

# <span id="page-22-0"></span>5.9. Tornar pesquisáveis os documentos digitalizados (OCR)

O que é o Reconhecimento Ótico de Caracteres (OCR)? Por que devo passá-lo nos PDFs de digitalização?

Se o documento é digitalizado sem OCR, ele fica igual a uma foto: não se consegue selecionar seu texto, copiar e, principalmente, não é possível indexá-lo.

Quando se utiliza um software tornar pesquisável um PDF proveniente de digitalização é criada uma camada invisível de texto sobre a imagem disposta no documento digitalizado. Tais softwares geralmente possuem um corretor ortográfico para tentar minimizar os erros de reconhecimento. Mesmo não sendo 100% preciso, o OCR é muito importante para a obtenção da mais ampla indexação possível dos documentos externos capturados para o SEI.

Mas, o que vem a ser a indexação? O texto dos documentos é lido pelo servidor de indexação do SEI e seu conteúdo é reconhecido e armazenado. Com isso, é possível realizar pesquisas por palavras e frases constantes no teor dos documentos. É o OCR que permite a indexação do conteúdo de documentos digitalizados.

Sugerimos o software gratuito "PDF-XChange Viewer" para tornar pesquisáveis os documentos PDF provenientes de digitalização. Siga os passos abaixo para instalar o referido software e o pacote de idiomas necessário:

- a. Baixar e instalar o software o PDF-XChange Viewer: [https://www.tracker](https://www.tracker-software.com/product/pdf-xchange-viewer)[software.com/product/pdf-xchange-viewer](https://www.tracker-software.com/product/pdf-xchange-viewer) (quando estiver instalando, escolher "Free Version")
- b. Baixar e instalar o Pacote de Idiomas "European Languages Pack" para o PDF XChange Viewer: <https://www.tracker-software.com/OCRAdditionalLangsEU.zip>
- c. Para tornar pesquisável um PDF proveniente de digitalização (OCR), siga os passos abaixo:

i. Abra o PDF do documento digitalizado no software PDF-Viewer e, depois, clique no botão OCR:

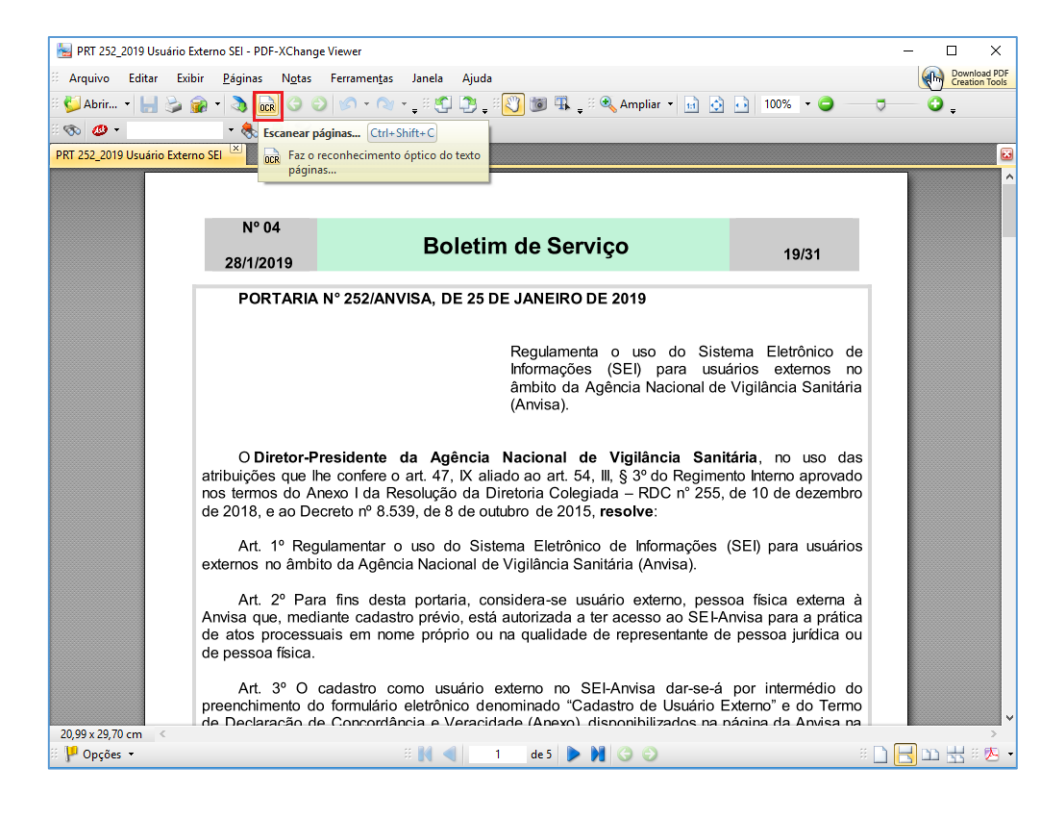

ii. Abrirá a janela a seguir, na qual as opções devem ser configuradas da forma abaixo:

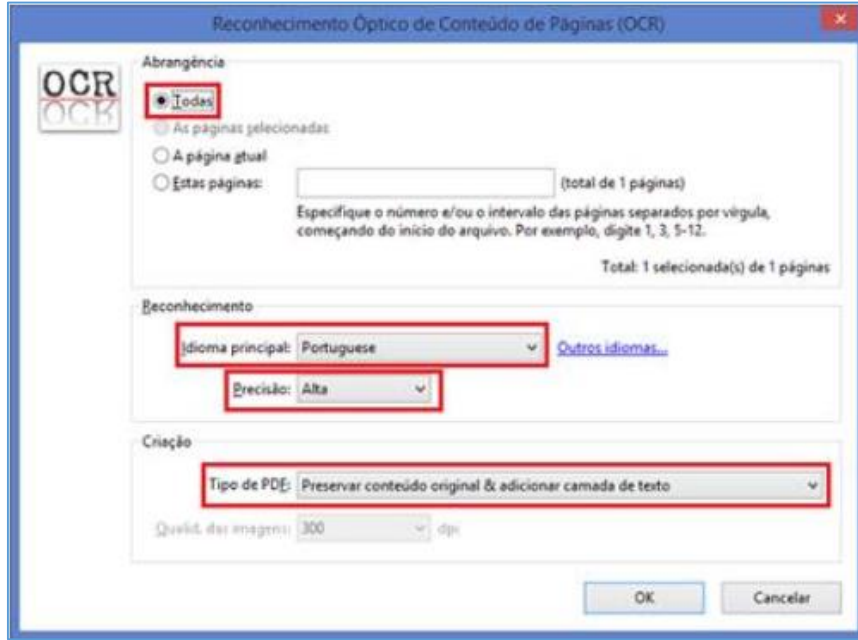

iii. Clique no botão "OK" para começar o processamento do OCR:

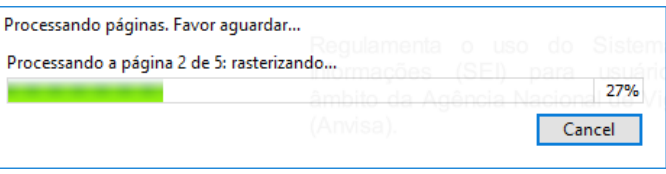

iv. Depois de finalizado o processamento do OCR, o PDF já estará com texto selecionável. Para finalizar, agora é necessário salvar o PDF para que o arquivo mantenha o texto pesquisável.

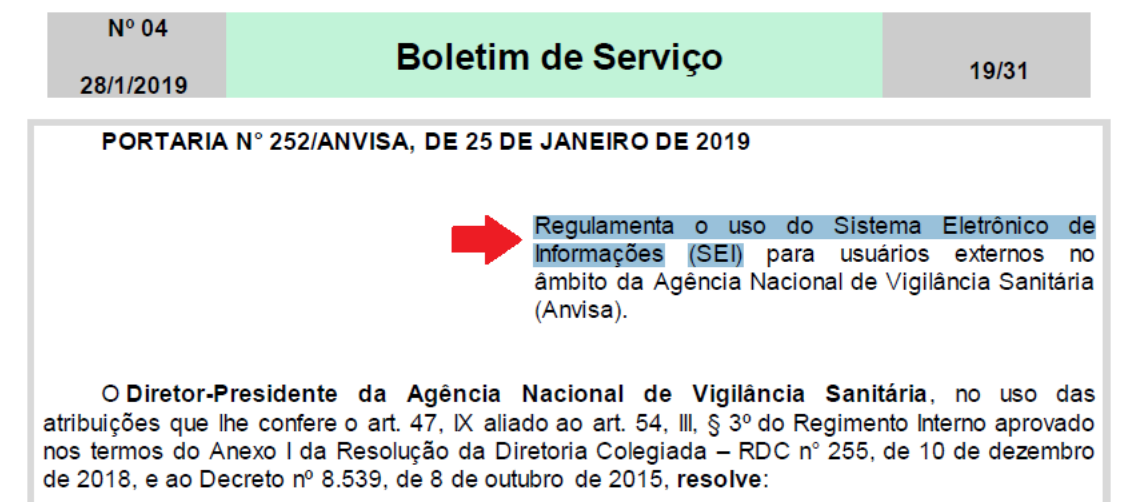